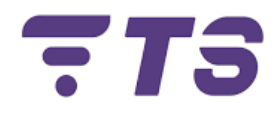

# **Manual configuración Router TP-Link AC1200 Dual Band Modelo EC220-G5**

**Elaborado por:** Edwar Barrera.

**Departamento:** Contact Center.

**Índice.**

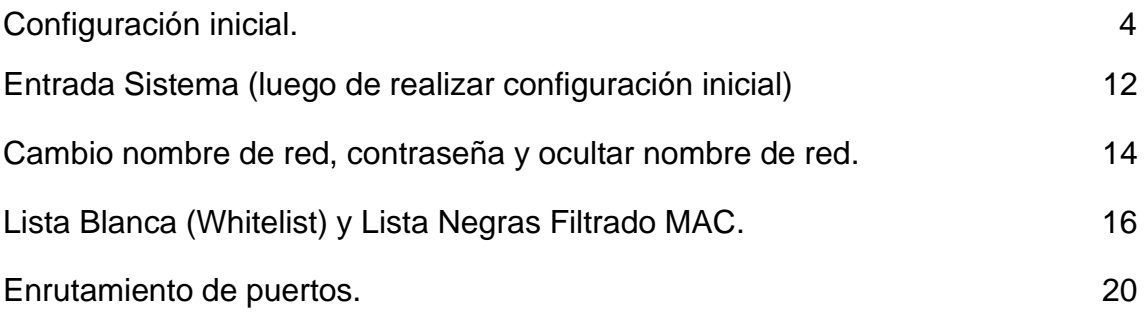

## **Router TP-Link AC1200 Dual Band Modelo EC220-G5**

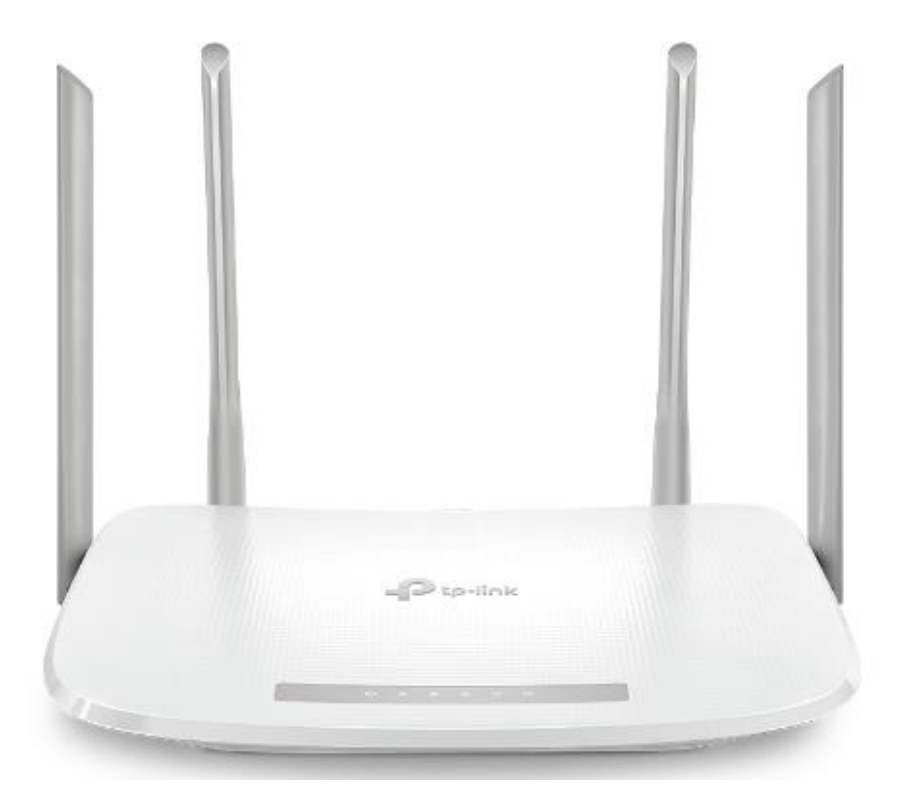

Wi-Fi / WPS<br>
Puerto WAN O Reinicio Power

**Puertos**

Puertos LAN

**Recomendación:** tener a la mano un dispositivo (para mayor comodidad un computador) para poder realizar las diferentes configuraciones, de igual manera verificar el segmento de red de cada dispositivo, que el dispositivo Router y ONU trabajen en segmentos diferentes para evitar interferencia entre ellos.

#### <span id="page-3-0"></span>**1) Configuración inicial.**

1. Si se desea en el caso de realizarse la configuración por Wi-Fi verificar contraseña que el dispositivo trae por defecto de fábrica, la cual se encuentra indicada en la parte de abajo del mismo.

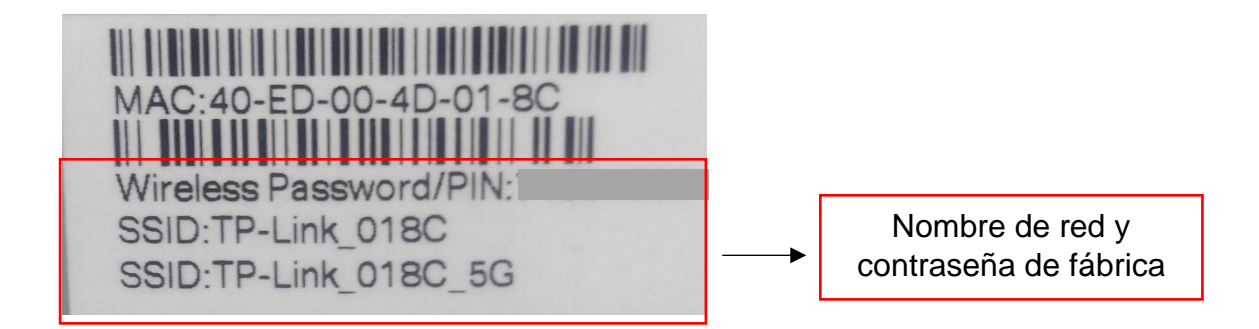

2. Ingresamos la dirección IP 192.168.0.1 o http://tplinkwifi.net en la barra de direcciones del navegador, realizamos la búsqueda y debe mostrarnos el siguiente apartado.

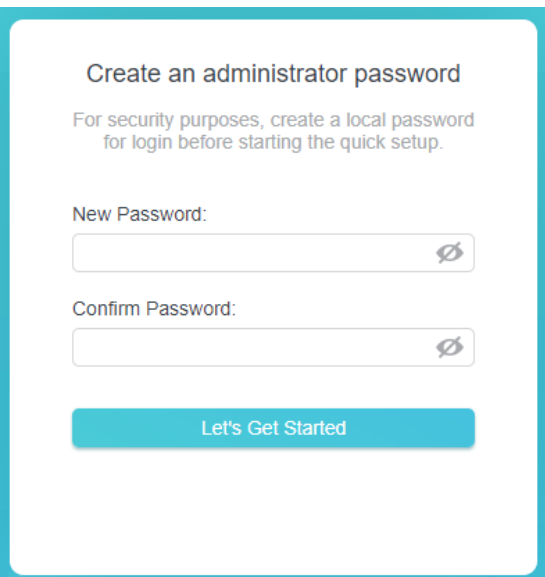

3. Ingresamos en la casilla **New Password** y **Confirm Password** la contraseña **Admin123** y hacemos clic **Let's Get Started.**

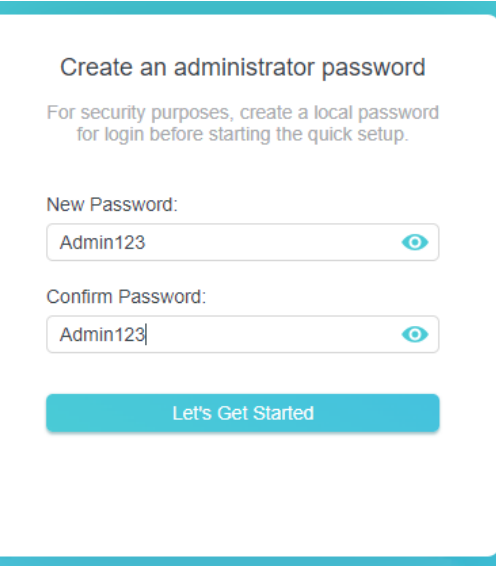

4. Luego en el siguiente apartado realizamos el cambio de idioma y cambio de zona horaria (**UTC-04:00 Caracas**) y hacemos clic en siguiente.

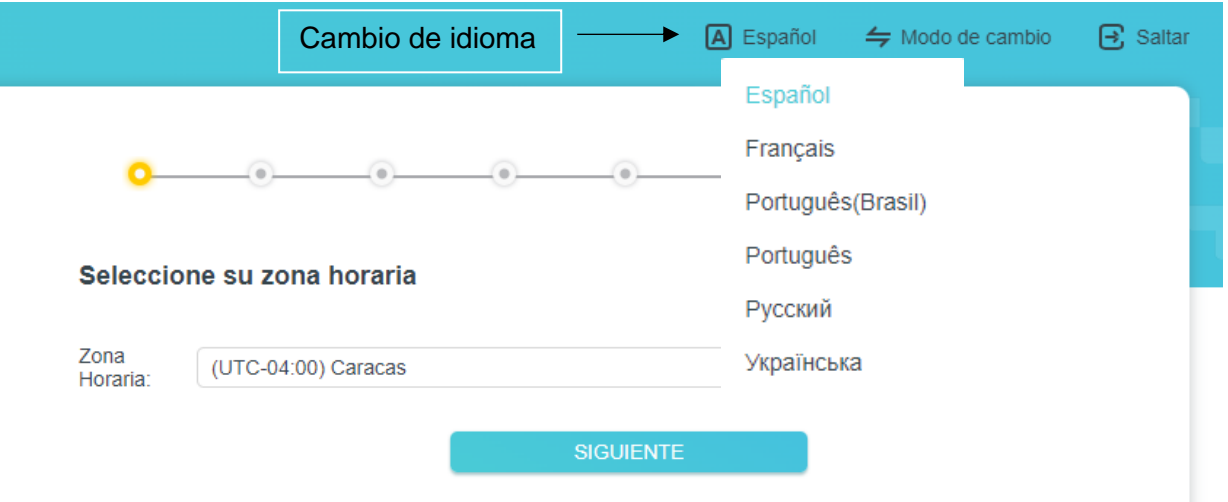

5. En el siguiente apartado se verifica que el Router esté conectado correctamente al dispositivo ONU de la empresa, siguiendo el diagrama que ofrece la empresa TP-Link.

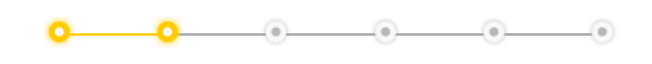

#### Puerto de Internet desconectado

Asegúrese de que el cable esté bien conectado al puerto de Internet (puerto WAN).

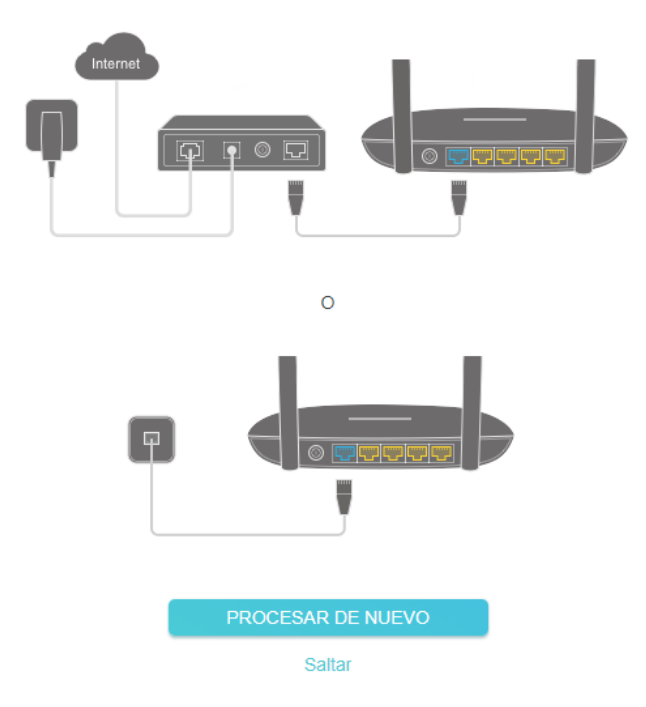

6. Seguidamente hacer clic en procesar nuevamente, si está conectado correctamente lo enviara al siguiente apartado.

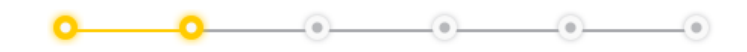

#### Seleccione el tipo de conexión

Seleccione su tipo de conexión a internet. Si no está seguro, intente la detección automática o póngase en contacto con su ISP (proveedor de servicios de Internet) para obtener ayuda.

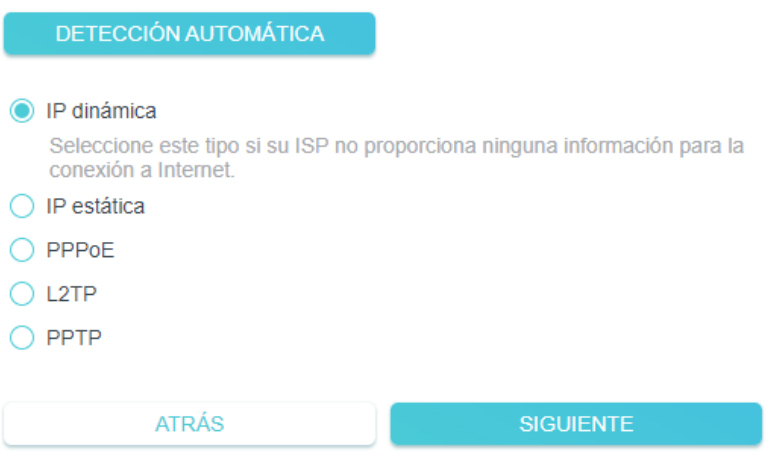

7. Posteriormente se selecciona el tipo de conexión, para la cual seleccionar **IP dinámica** y hacer clic en siguiente.

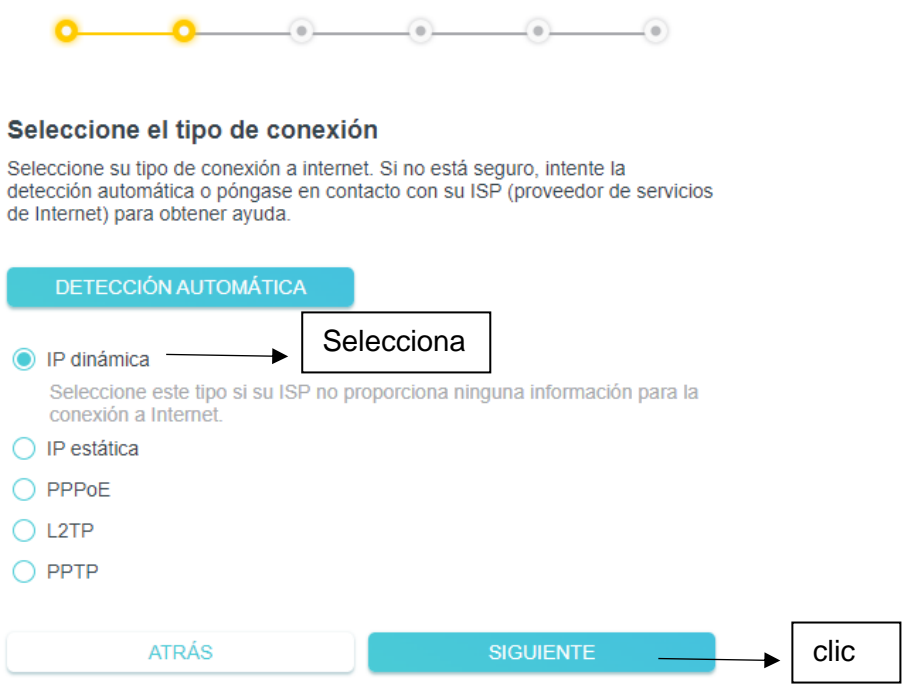

8. En la siguiente ventana no se realiza ningún cambio, hacer clic en siguiente.

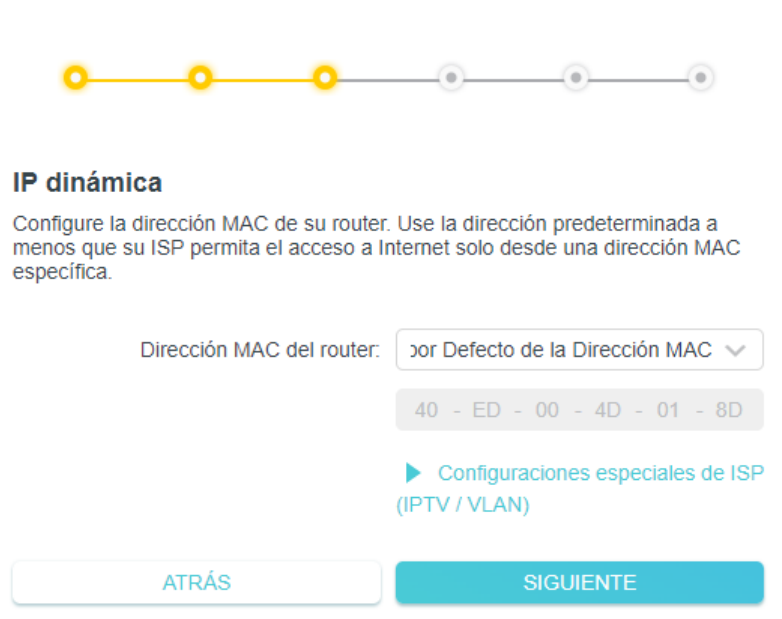

9. A continuacion se personaliza la conexión inalámbrica.

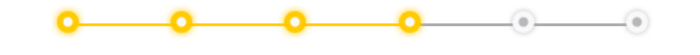

Personalice la configuración inalámbrica Personalice el nombre y la contraseña de su red inalámbrica.

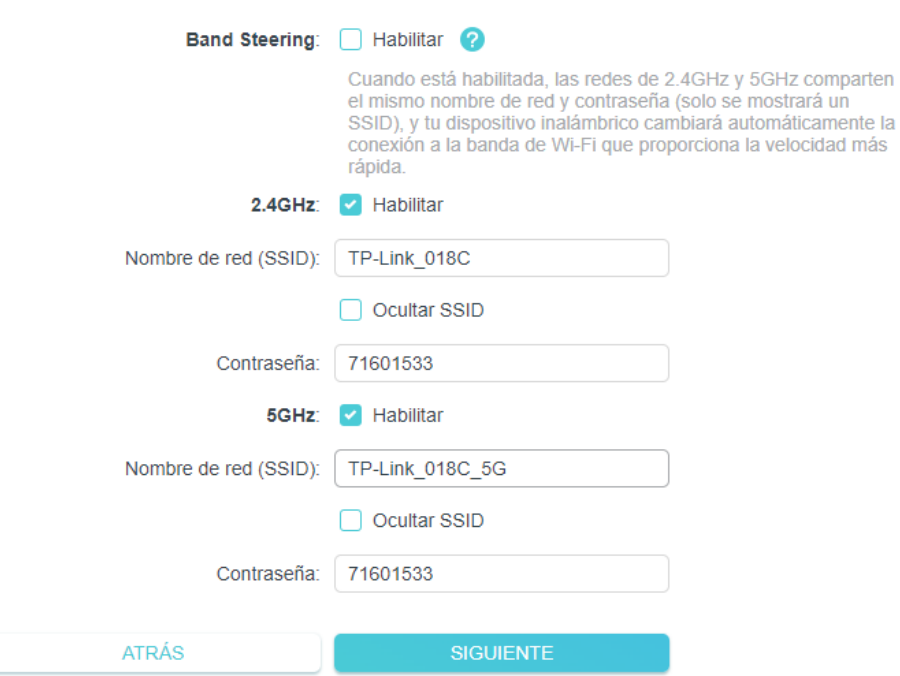

10.Primeramente, habilitamos la opción de **Band Steering**, cuando está opción está habilitada, las redes de 2.4GHz y 5GHz comparten el mismo nombre de red y contraseña (solo se mostrará un SSID).

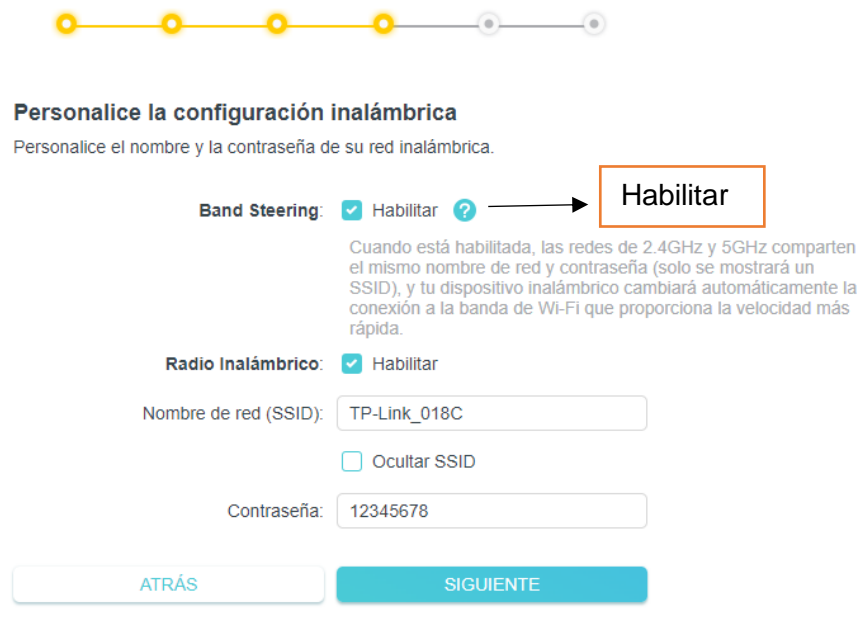

- 11.Consultar al cliente nombre de red y contraseña que desea utilizar (recomendado siempre crea contraseñas que tengan al menos 15 caracteres y combinen letras, números y símbolos).
- 12.Consultar de igual manera si desea ocultar la red, en el caso de que así lo desee, se habilita la opción **Ocultar SSID**.

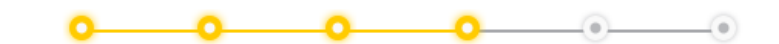

## Personalice la configuración inalámbrica

Personalice el nombre y la contraseña de su red inalámbrica.

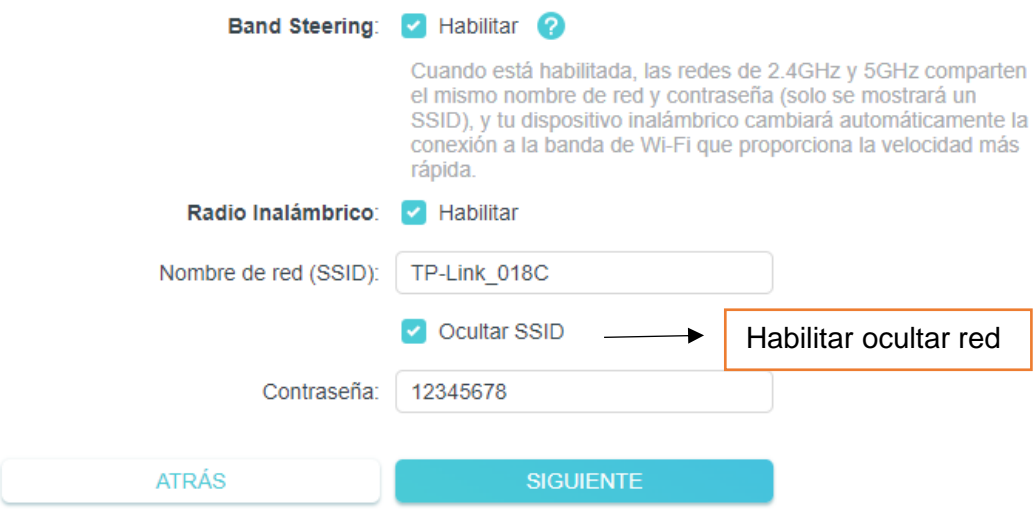

- 13.Luego de realizar personalizar la conexión inalámbrica, hacer clic en siguiente.
- 14.En el siguiente apartado podemos ingresar a nuestra red Wi-Fi a través del código QR si lo deseas.

Guardar el código QR e imprimirlo, entonces su familia y amigos pueden escanear este código QR para conectarse a su Wi-Fi fácilmente.

Sugerencia: los dispositivos Apple con iOS 11 y superiores pueden utilizar Camera para escanear.

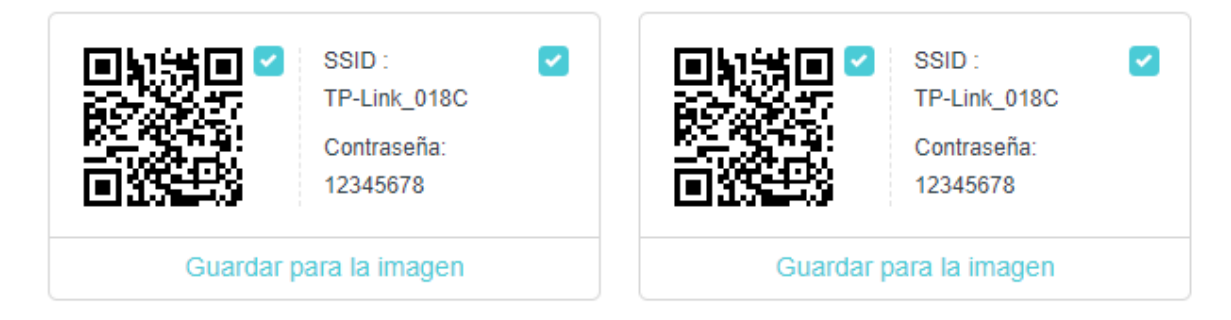

15.Hacer clic en saltar, para dirigirnos al menú de inicio del Router.

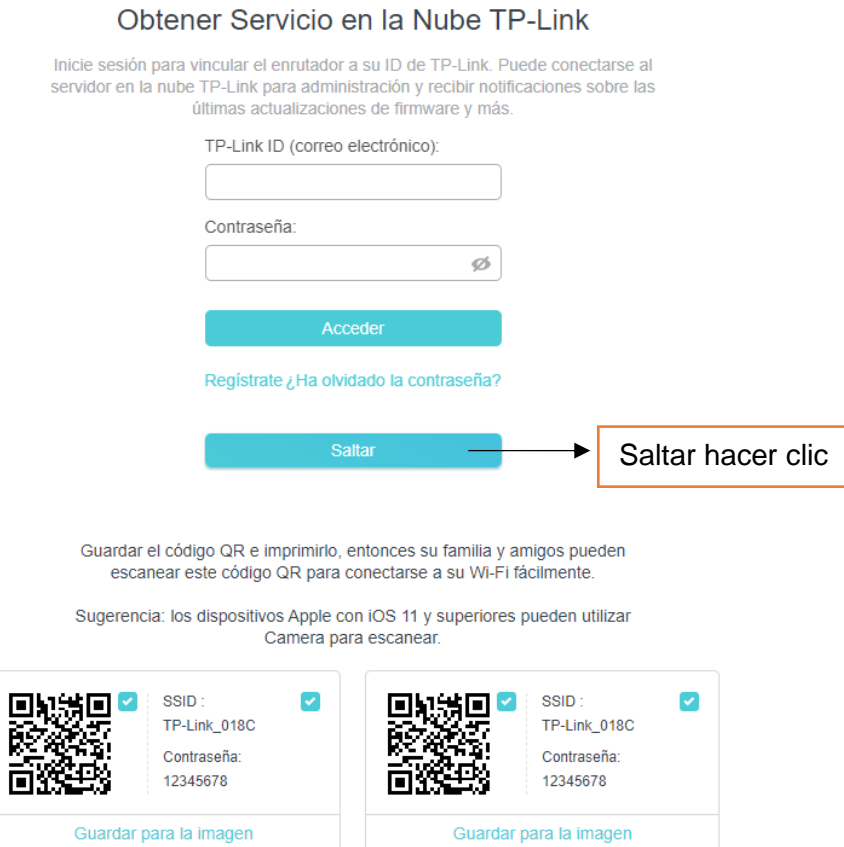

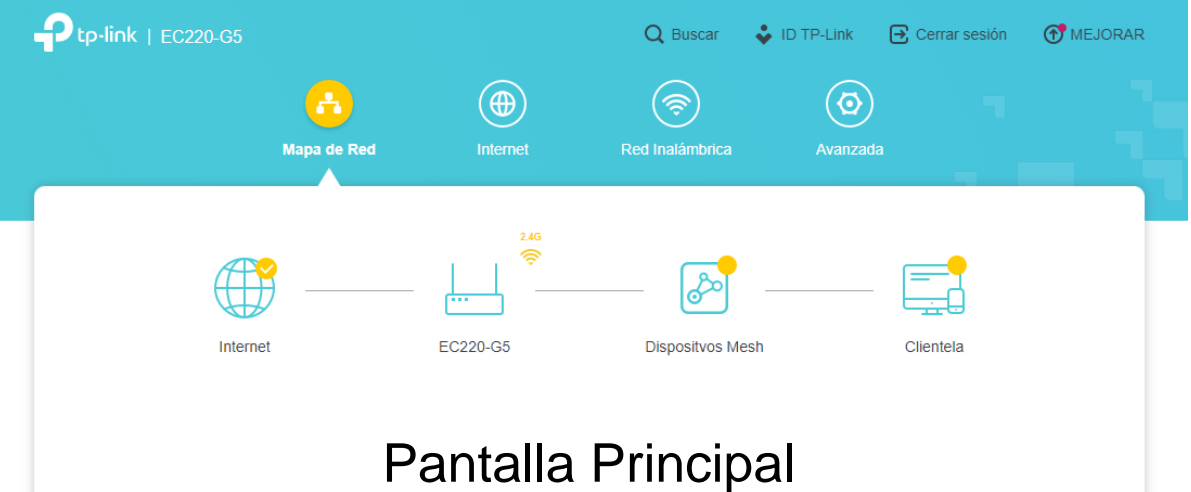

## <span id="page-11-0"></span>**2) Entrada Sistema (luego de realizar configuración inicial).**

1. Ingresamos la dirección IP 192.168.0.1 o http://tplinkwifi.net en la barra de direcciones del navegador, realizamos la búsqueda y debe mostrarnos el siguiente apartado.

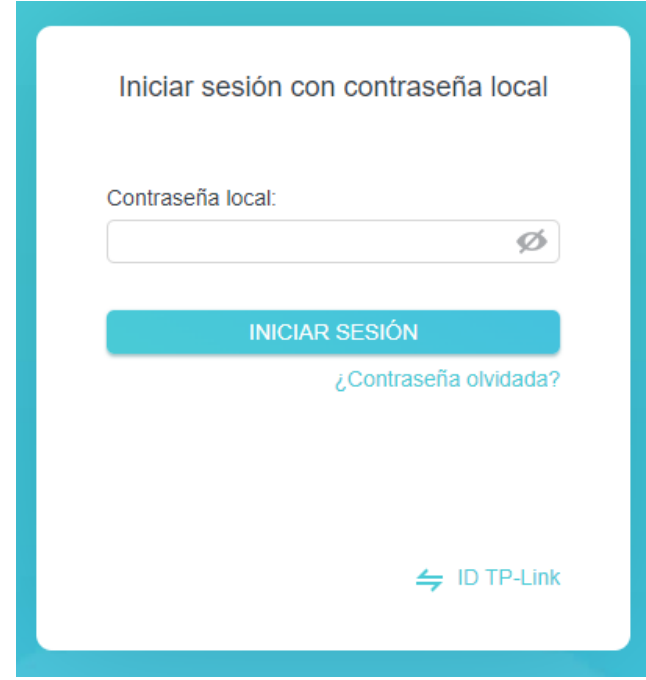

2. Indicamos la contraseña de la configuración inicial **Admin123** y hacer clic en iniciar sesión.

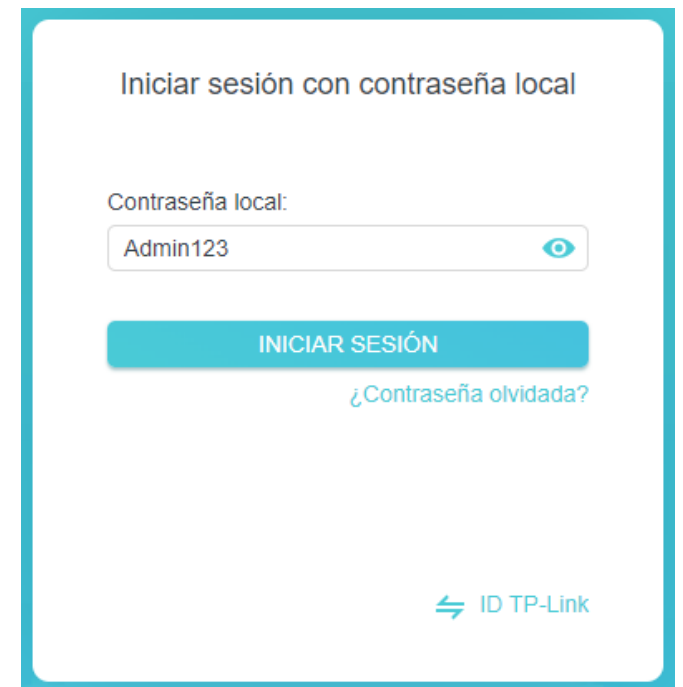

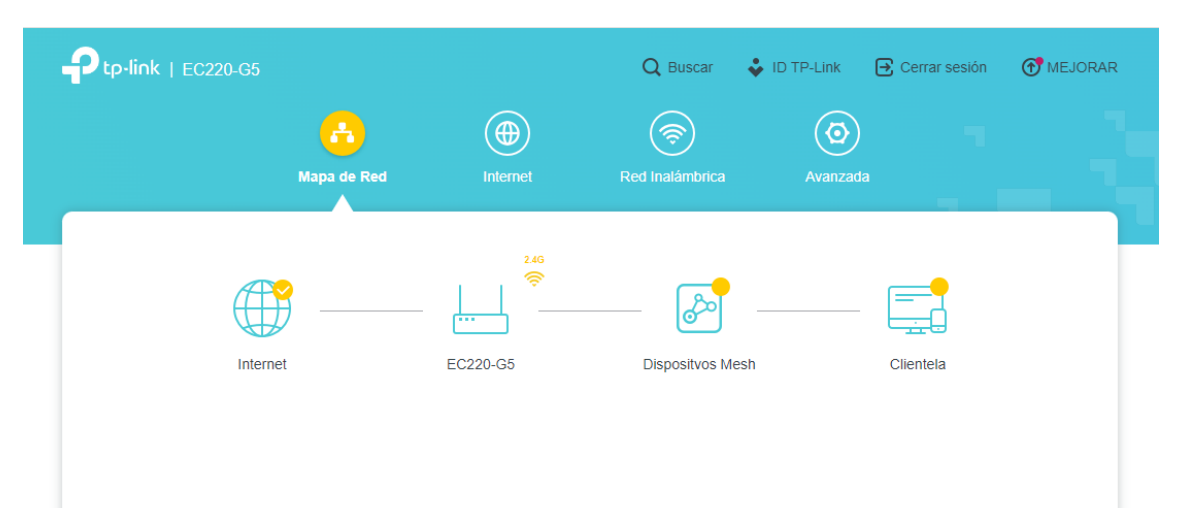

3. Al realizar esto pasos debemos ya estar en el entorno gráfico del Router.

#### <span id="page-13-0"></span>**3) Cambio nombre de red, contraseña y ocultar nombre de red.**

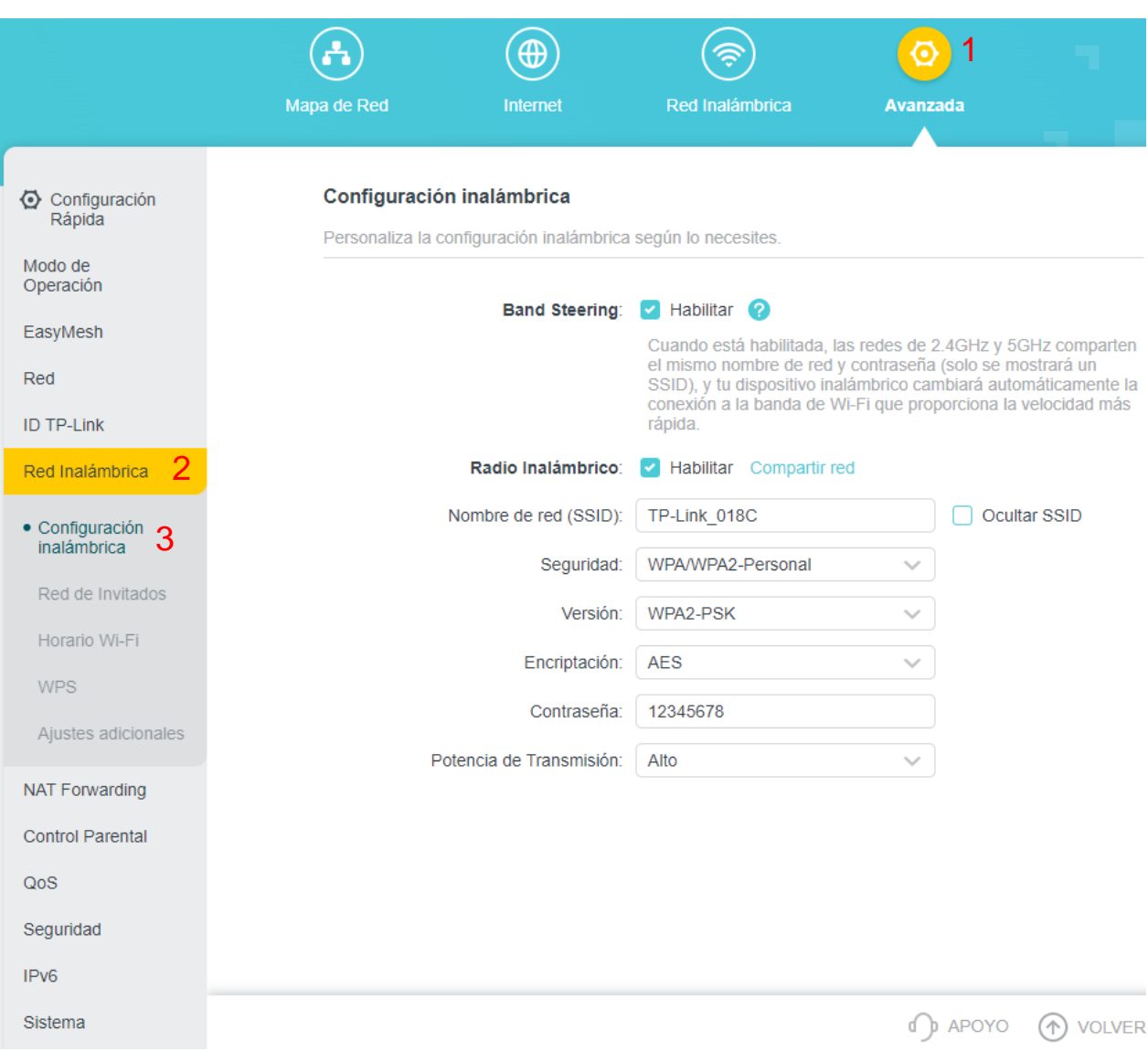

1. Ingresamos a **Avanzada > Red Inalámbrica > Configuración Inalámbrica.**

2. Nos ubicamos en la casilla correspondiente a **Nombre de red (SSID)**, indicamos el nuevo nombre para la red.

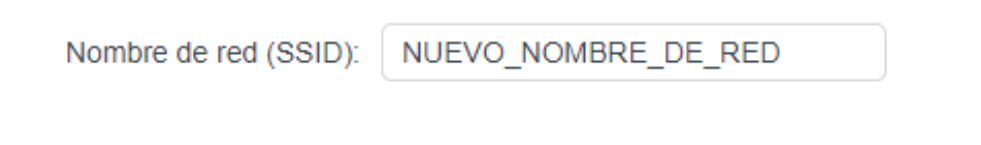

3. Para el cambio de contraseña nos ubicamos en la opción **Seguridad** para seleccionar el protocolo de seguridad inalámbrica. indicamos el protocolo **WPA2/WPA3-Personal**.

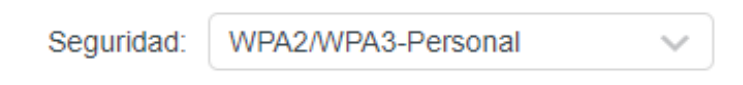

4. Luego ubicamos la casilla **Contraseña**, indicamos la nueva contraseña, recomendado siempre crea contraseñas que tengan al menos 15 caracteres y combinen letras, números y símbolos.

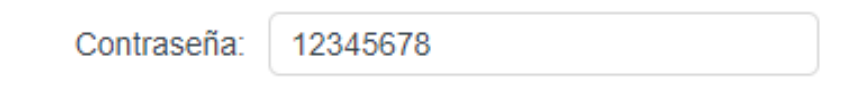

5. Seguidamente habilitamos el botón **Ocultar SSID**, si se desea ocultar la red, en el caso contrario no se habilita.

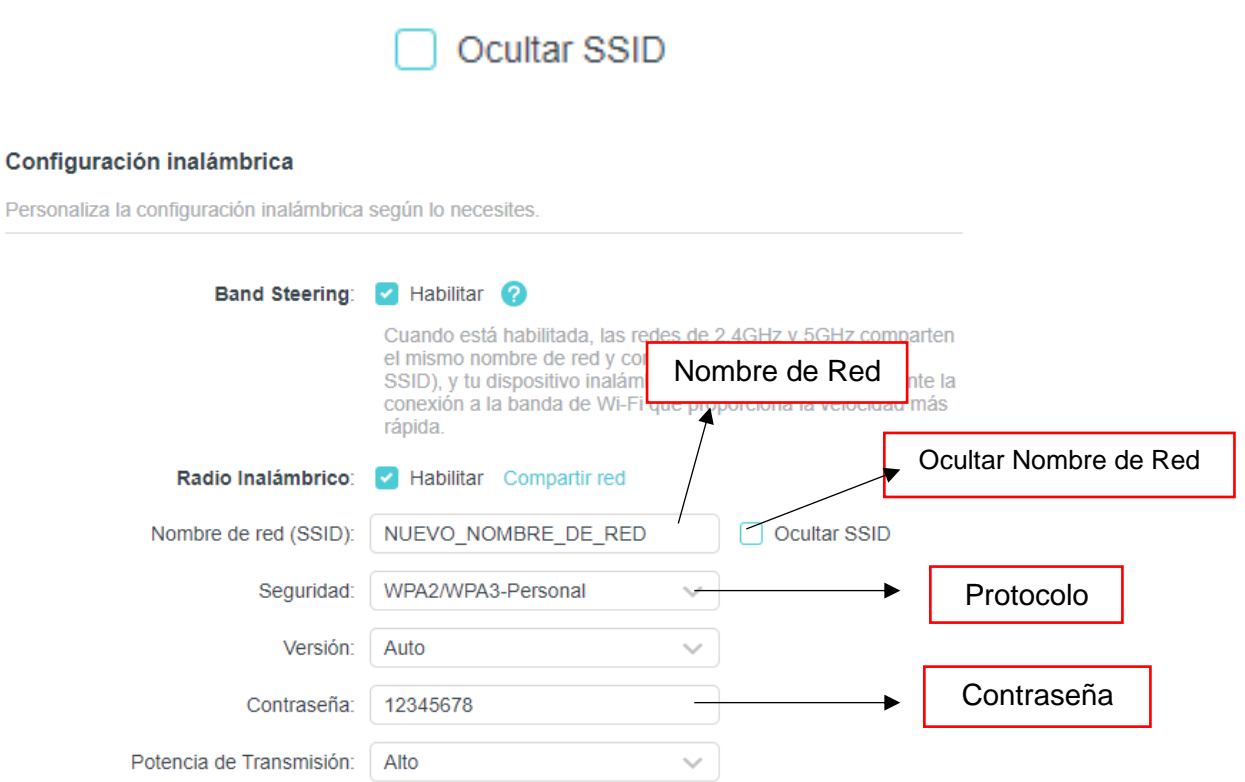

## <span id="page-15-0"></span>**4) Lista Blanca (Whitelist) y Lista Negras Filtrado MAC.**

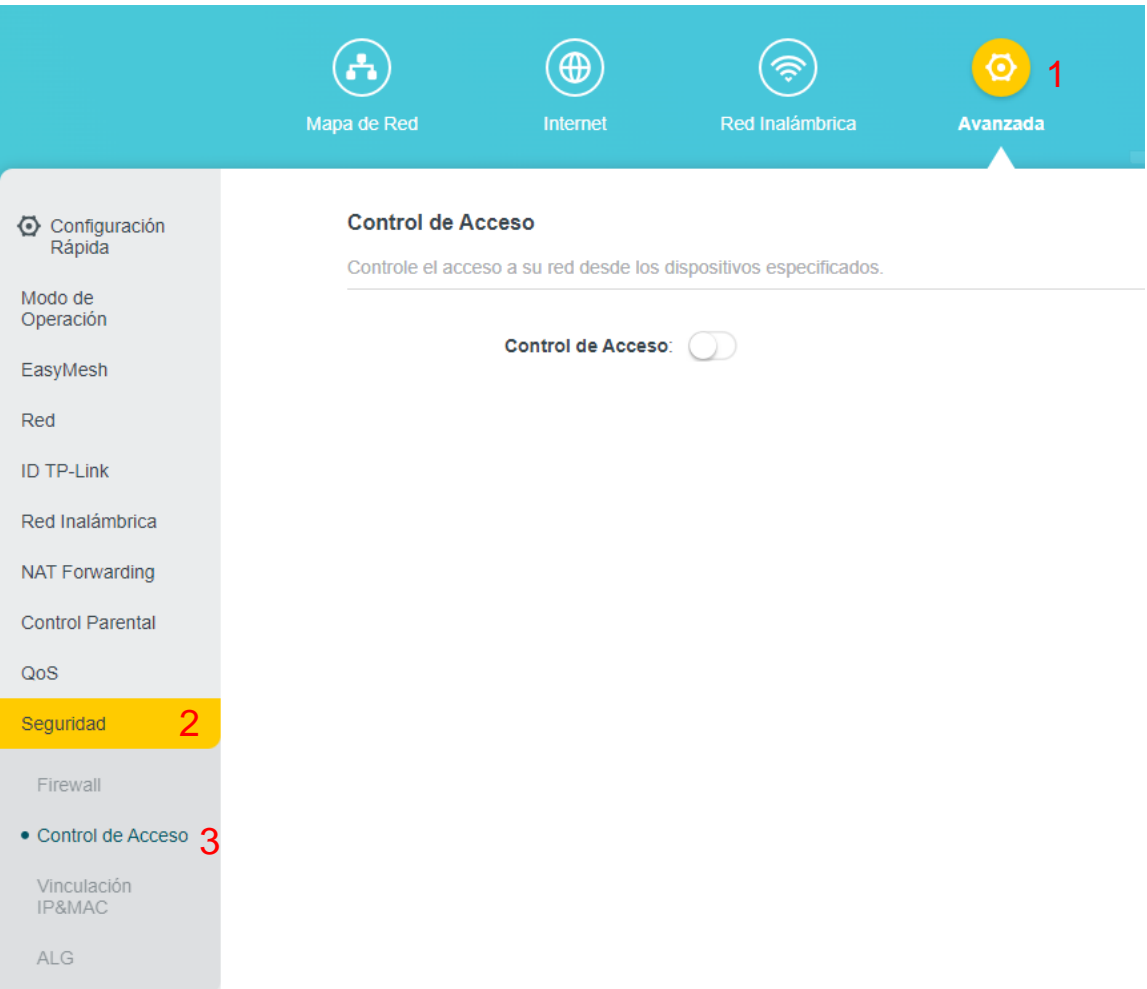

1. Ingresamos a **Avanzada > Seguridad > Control de Acceso.**

#### 2. Habilitamos la opción Control de Acceso.

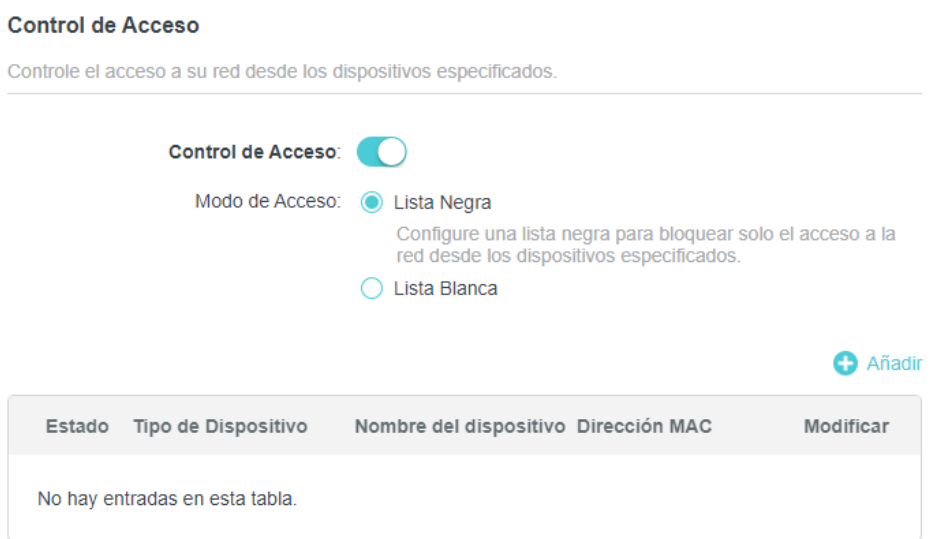

- 3. Luego identificamos modo de acceso, las cuales se clasifican en dos: lista blanca, en la cual se recogen una serie de direcciones MAC que serán las únicas que estarán autorizadas para conectarse a nuestra red Wi-Fi y lista negra que recopila las direcciones MAC, pero éstas no pertenecen a los dispositivos autorizados sino a aquellos no autorizados para conectarse a nuestra red Wi-Fi
- 4. Seleccionamos el modo de acceso (lista blanca o negra), en cualquiera de los dos modos se debe realizar los siguientes pasos.

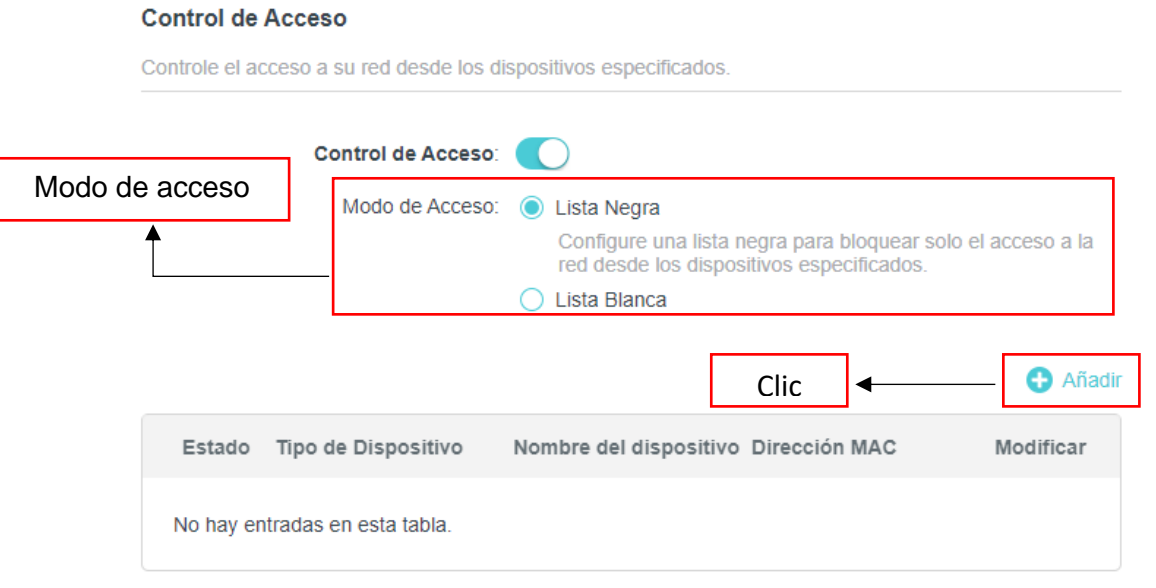

5. Seguidamente hacer clic en **Añadir**, al realizar este paso nos dirige a una pestaña en la cual se muestra dos opciones: **Seleccione de la lista de dispositivos** y **Agregar manualmente**.

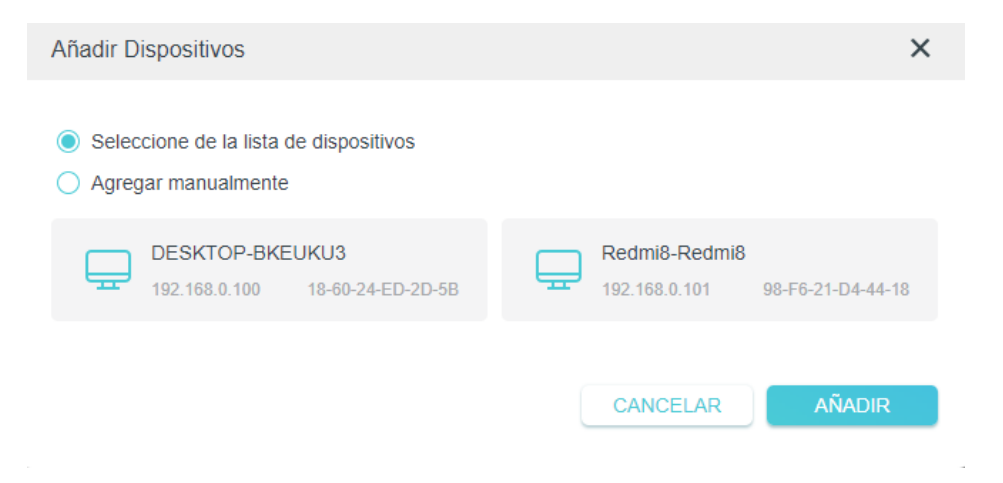

6. En la primera opción se nos muestra los dispositivos que actualmente están conectados a nuestra red Wi-Fi, en este caso se selecciona el dispositivo que deseamos agregar a la lista y hacemos clic en añadir.

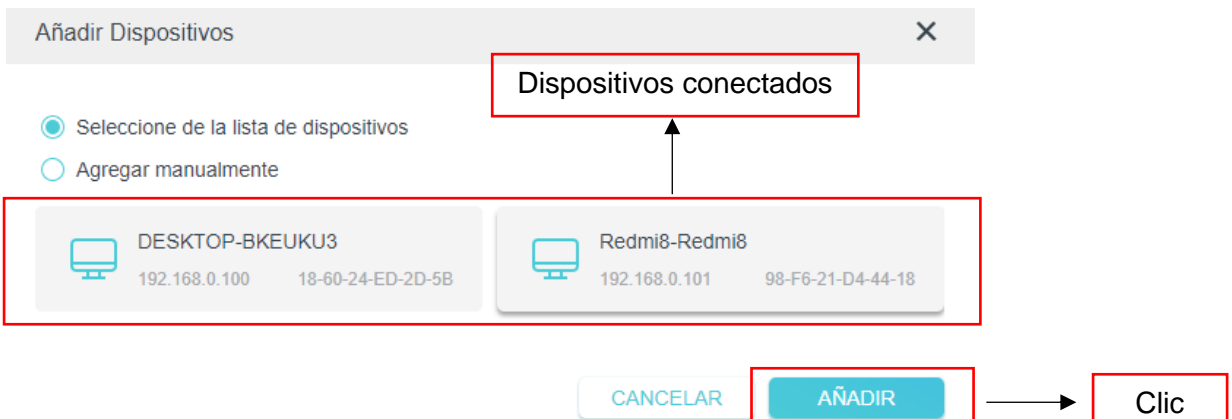

7. Se verifica en la lista que el dispositivo se halla agregado correctamente, hacer clic en **GUARDAR** para agregar los cambios.

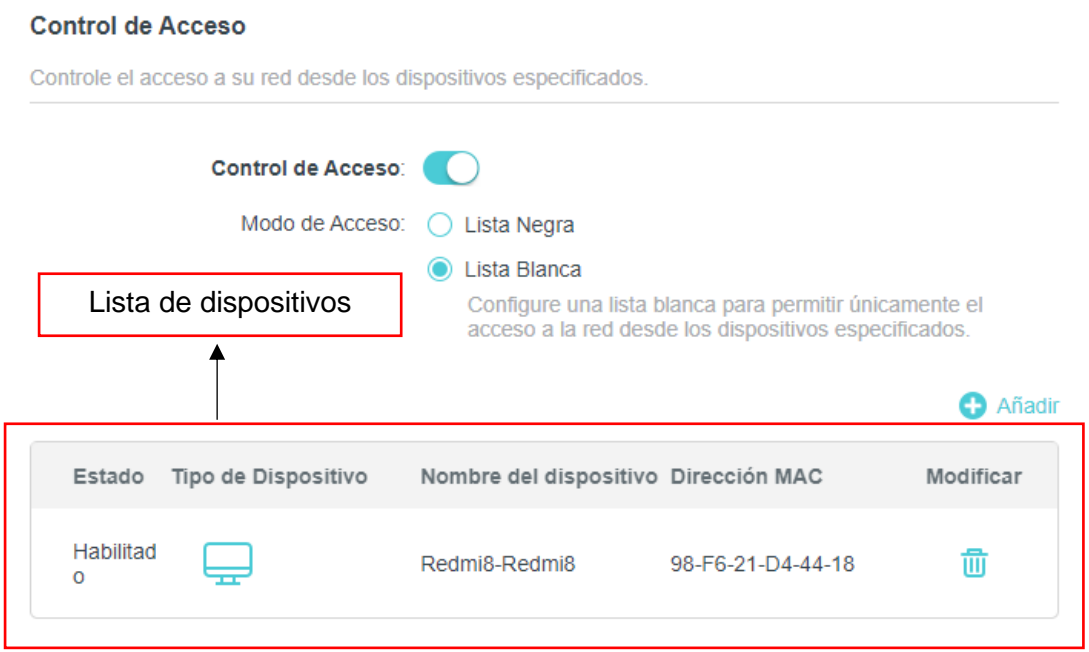

8. En el segundo caso se debe ingresar el dispositivo manualmente, indicar **Nombre del dispositivo** y **Dirección MAC (xx-xx-xx-xx-xx-xx)** y hacer clic en **Añadir** y verificar en la lista de dispositivos si se agregó correctamente.

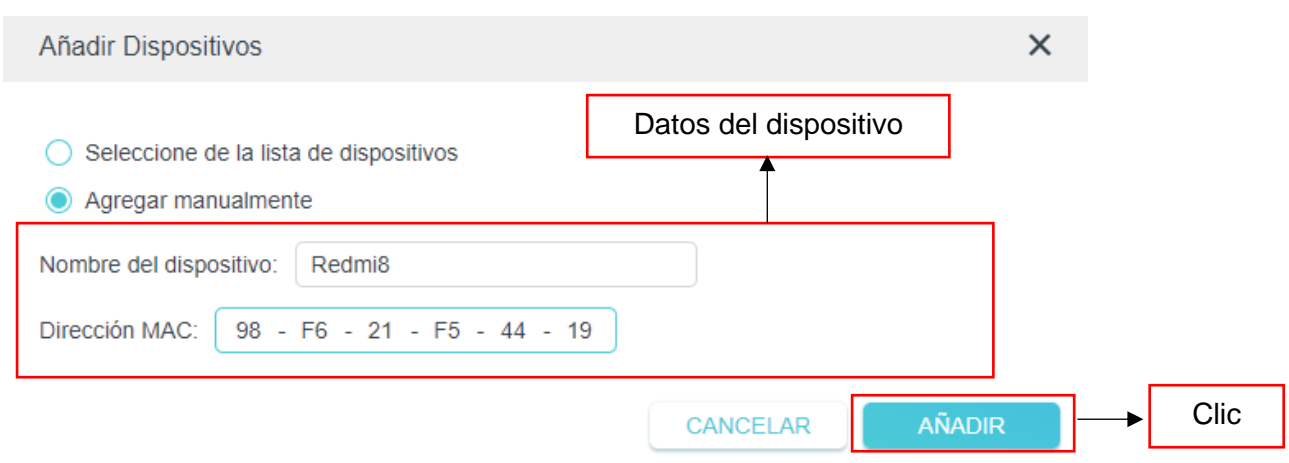

- 9. Para dispositivos **Android 8 y 9,** seguir los siguientes pasos para localizar la dirección MAC:
	- *Configuración > Sistema > Acerca del teléfono > Estado > Dirección MAC Wi-Fi.*
- 10.Para dispositivos **Android 10 y 11**, seguir los siguientes pasos para localizar la dirección MAC:
	- *Configuración > Sistema > Acerca del teléfono > Dirección MAC Wi-Fi.*
- 11.Para dispositivos **iPhone**, seguir los siguientes pasos para localizar la dirección MAC:
	- *Ajustes > General > Información > Dirección Wi-Fi.*

#### <span id="page-19-0"></span>**5) Enrutamiento de puertos.**

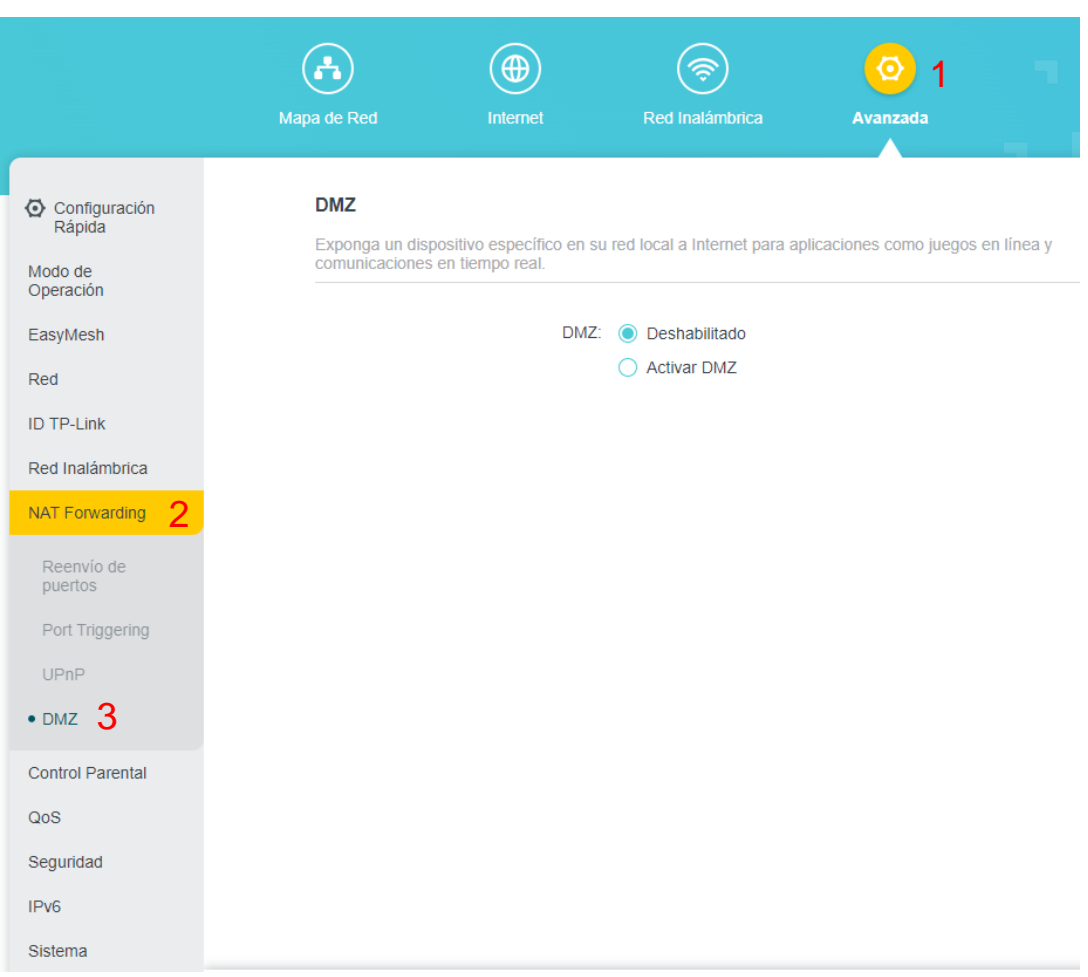

1. Ingresar **Avanzada > NAT Forwarding > DMZ.**

2. Habilitamos la opción **Activar DMZ.**

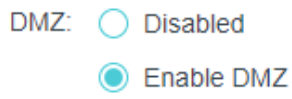

3. Indicar la **DMZ Host IP Address**, comunicarse al Contact Center para realizar la respectiva solicitud al departamento encargado y puedo realizar las configuraciones necesarias.

#### **DMZ**

Exponga un dispositivo específico en su red local a Internet para aplicaciones como juegos en línea y comunicaciones en tiempo real.

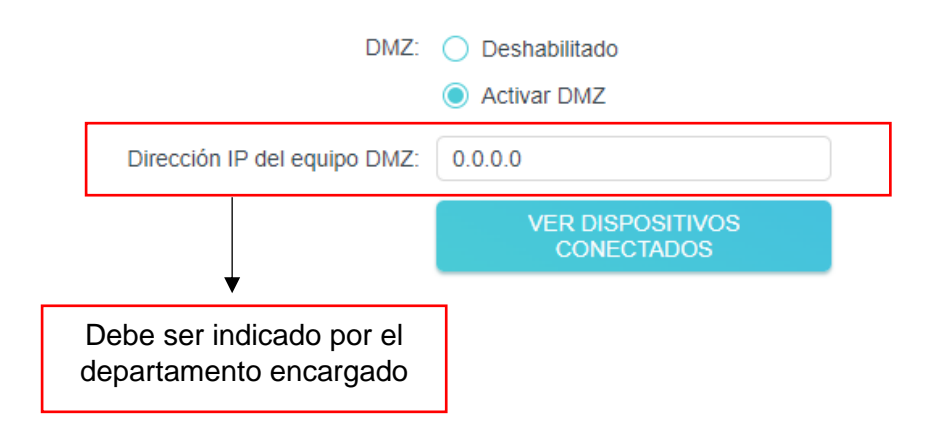

4. En el caso de que el cliente disponga de un dispositivo ONU con Wi-Fi y el mismo se encuentre configurado como modo Brigde debe realizarse la configuración DMZ en el mismo, en el caso de los dispositivos ONU sin WI-Fi no se deben realizar ninguna configuración en el mismo.